# **Grade Distribution Dashboard**

Oracle Business Intelligence, OBI, is the system for providing access to reports and data at the institution. Access OBI through

the Registrar's web page at [http://www.ohio.edu/registrar.](http://www.ohio.edu/registrar) Click on the OBI box and you will be taken to the login

screen below. Please use your OHIO ID and password to login as you would for other University online systems (such as your OHIO email account).

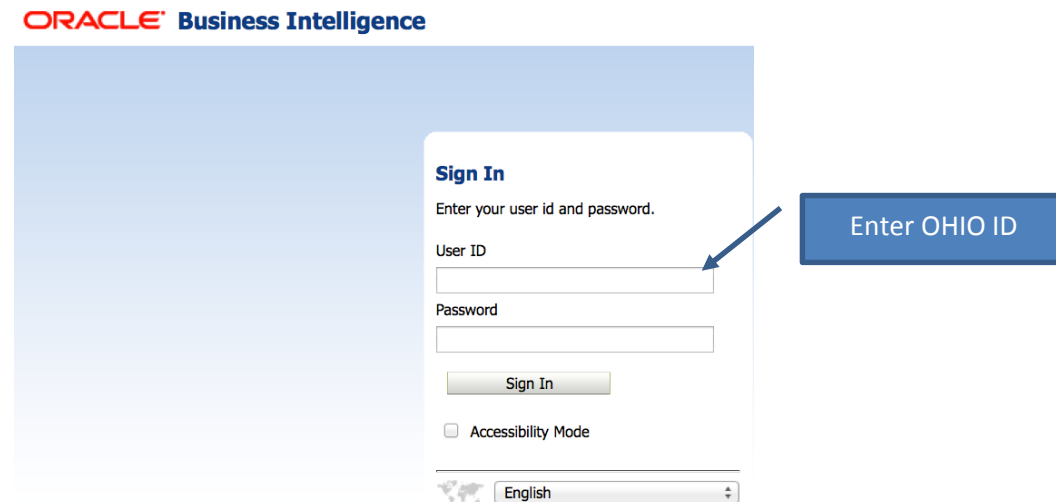

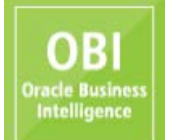

Once logged in, hover your cursor over the word "Dashboards" in the upper right-hand corner of your window. A drop-down menu will appear and, depending on your access, you will see one or more dashboard pages available. For the purposes of this document, please click on the word "Registrar," as indicated below.

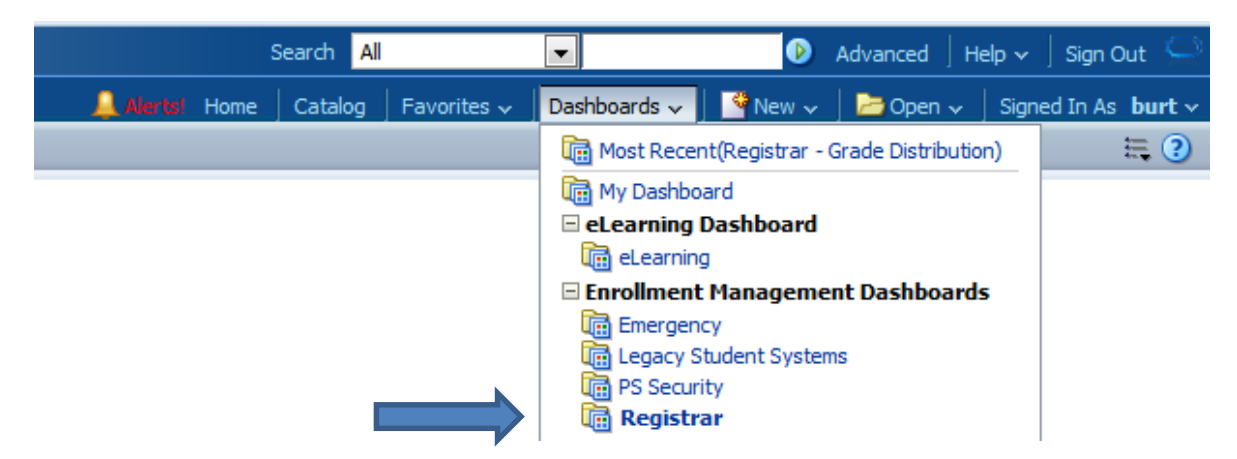

Depending on your access, you may see several different tabs or dashboards available. Please click on the "Grade Distribution" tab. The tab will turn light blue and your screen will look similar to the one below:

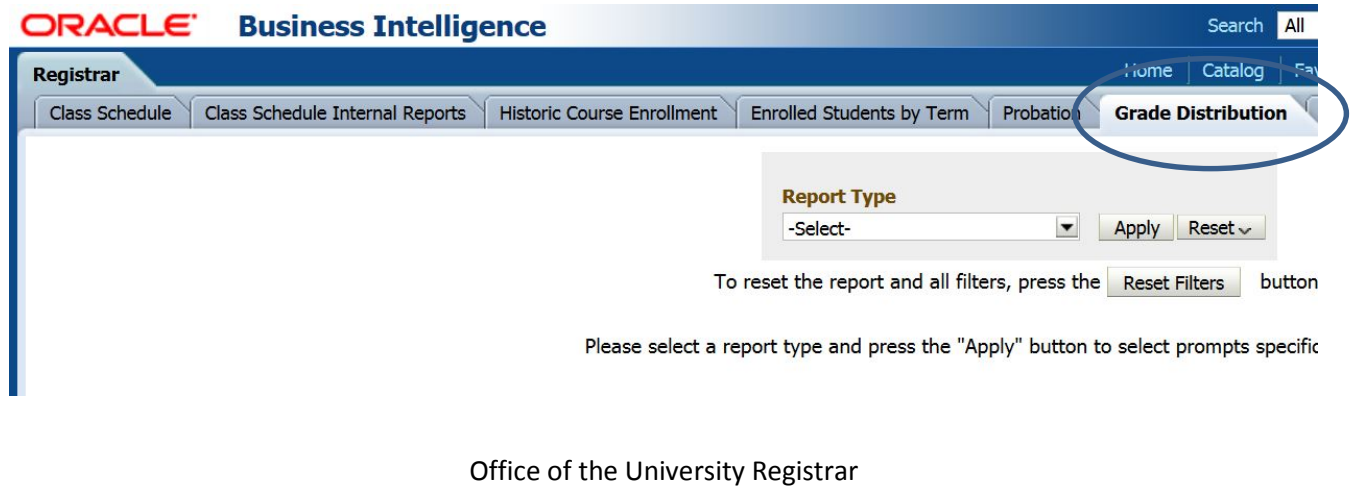

Last updated May 2, 2016

The Grade Distribution dashboard permits users to produce different grade distribution reports for the Spring 2010-11 term or any term thereafter. Depending on the report type, there are additional filters you may apply before running a report. Also, depending on your role at the institution, your access may be limited to a specific campus, college, or department/school.

The first steps in the process are to select a report type and then click on the "Apply" button. (See Appendix for sample reports.) From the Report Type drop-down menu (displayed on the previous page), choose one of these report types:

- Campus a report for a specific term, course level (undergraduate, graduate), and campus;
- College a report for a specific term, course level, campus, and college;
- College, Department, Course a report for a specific term, course level, campus, college, department/school, course subject, and catalog number;
- College, Department, Level a report for a specific term, course level, campus, college, and department/school;
- Instructor a report for a specific term, course level, campus, college, department/school, and instructor last name;
- Instructor and Course a report for a specific term, course level, campus, college, department/school, instructor last name, course subject, and catalog number.

All of the fields you see beneath a given Report Type selection can be used as filters for your report. To get started, choose the term you seek by setting the Term filter. If you do not wish to filter on any other fields available, click the "Apply" button on the far right end of the row of filters.

**Note on using multiple filters:** you have the ability to filter your grade distribution report by one or more filters available to you. These filters are cumulative and will further refine the results as you add more filters. Depending on the combination of filters chosen, you may get a "No Results" message. To start over completely, click on the "Reset Filters" button (beneath the Report Type drop-down box). Consider choosing fewer filters for your next attempt. The Term filter is required.

# **Results**

By default, the results include the total numbers of grades based on the filters you selected. If you want to show the percentage of grades given instead, change the "Show Percentages" drop-down box to yes and the results will change to show percentages.

**Note on classes with multiple instructors:** If a class has multiple instructors and you are running a report type that includes instructors, then all instructors will receive credit for assigning a particular grade. This will cause inflated numbers if you sum the data for these reports. For example, Professor Smith and Professor Jones co-instruct ENG 1510 and there are 10 students enrolled. The report will show 20 grades; 10 for Professor Smith and 10 for Professor Jones.

Beneath the table of results, in the center, there are hyperlinks that permit you to either export or print the results. See the screen shot below for options. When exporting the results to Excel, you should save those results to a secure location (OHIO network drive, for example).

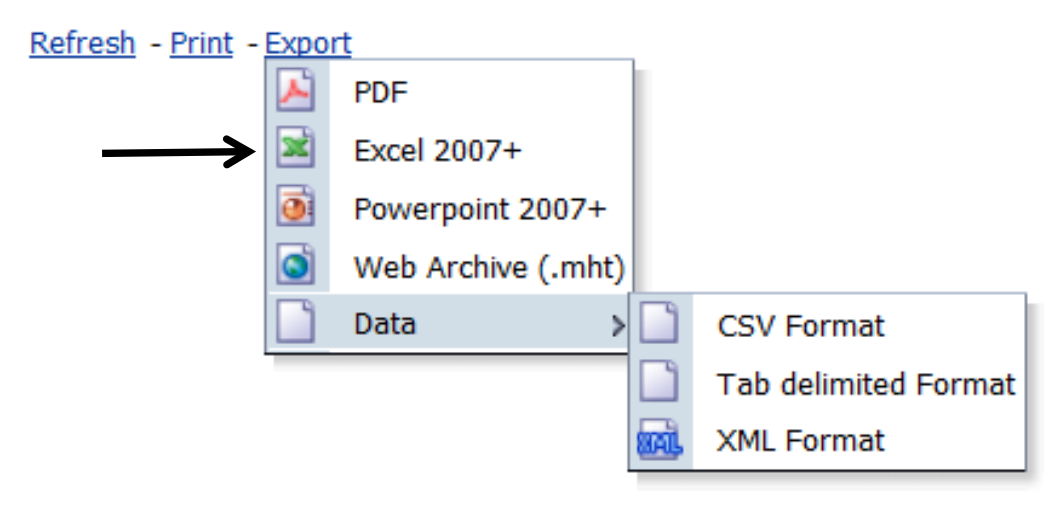

Below you will see the column names from the all possible search results, regardless of the Report Type. The table includes the description of the column names from the search results, and more information about the filters available to you.

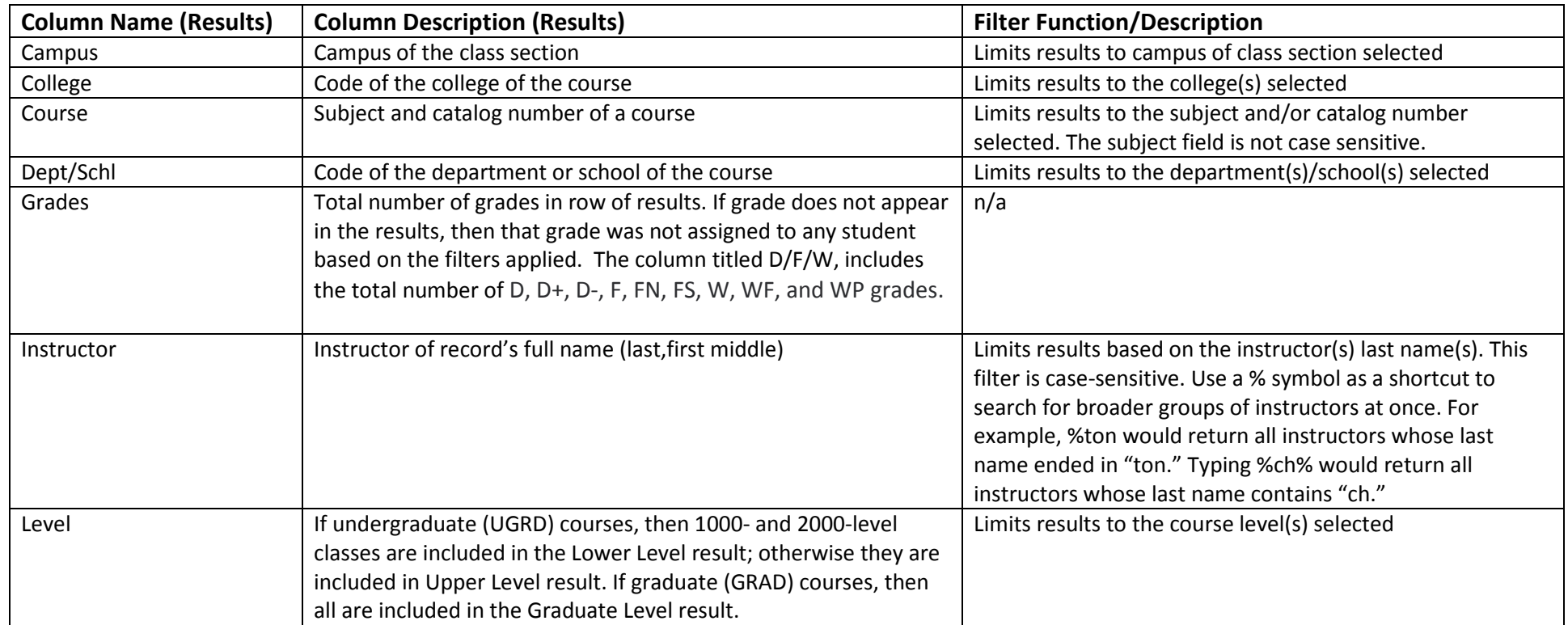

#### **Appendix – Sample Grade Distribution Reports**

#### **Campus Grade Distribution Report**

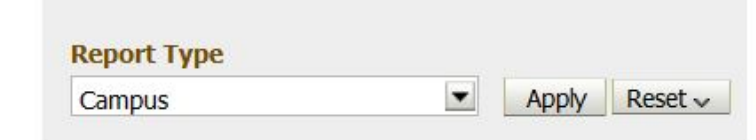

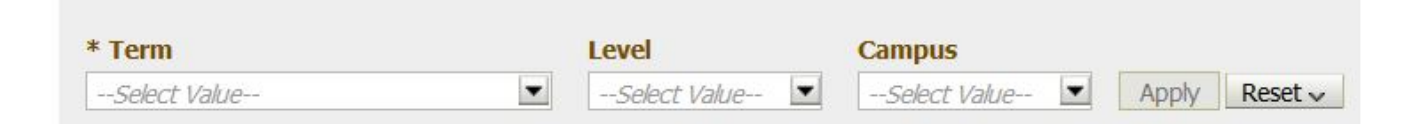

#### **Sample Output**

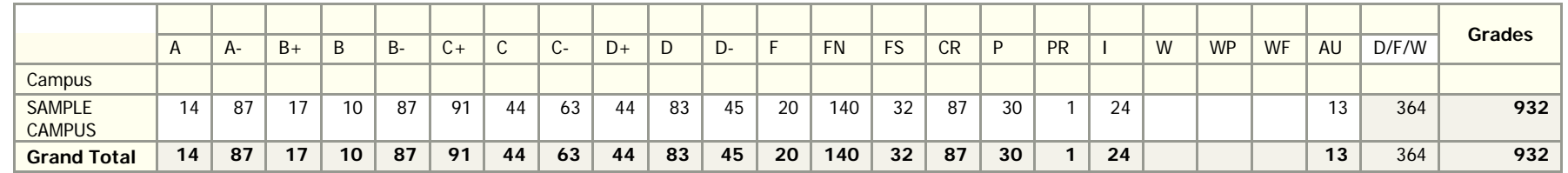

### **College Grade Distribution Report**

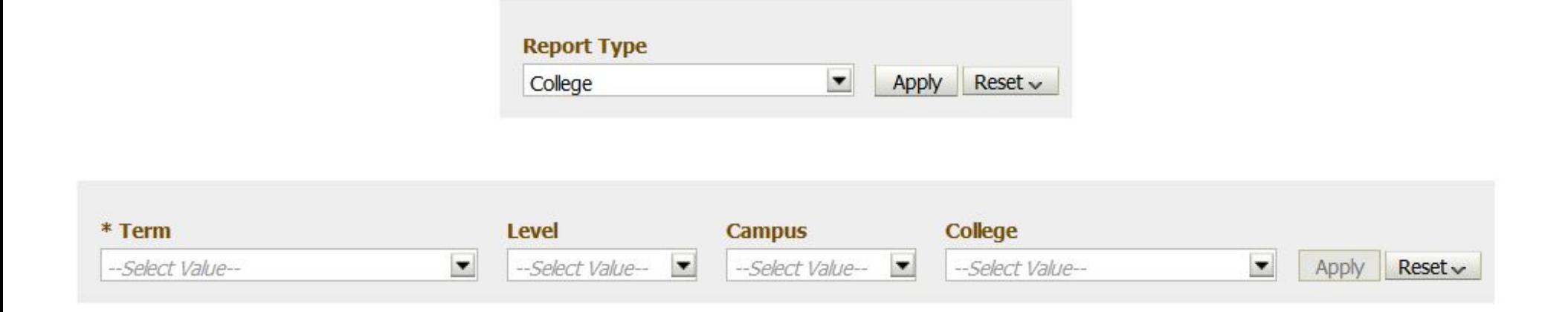

#### **Sample Output**

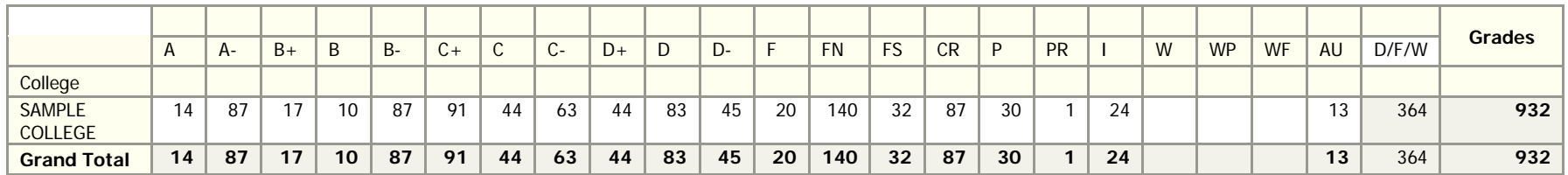

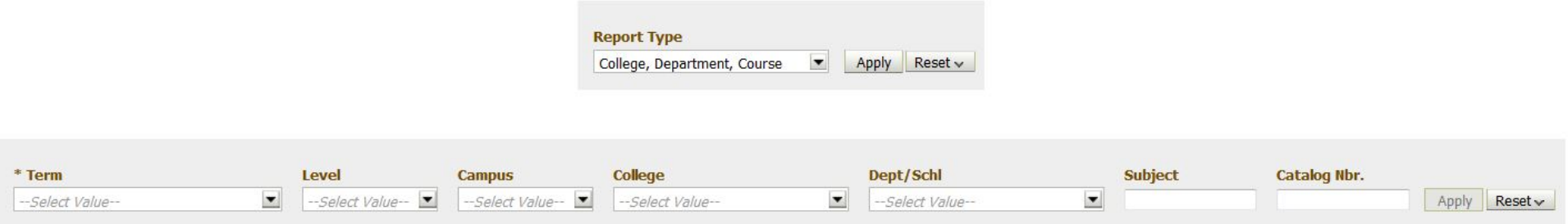

# **Sample Output**

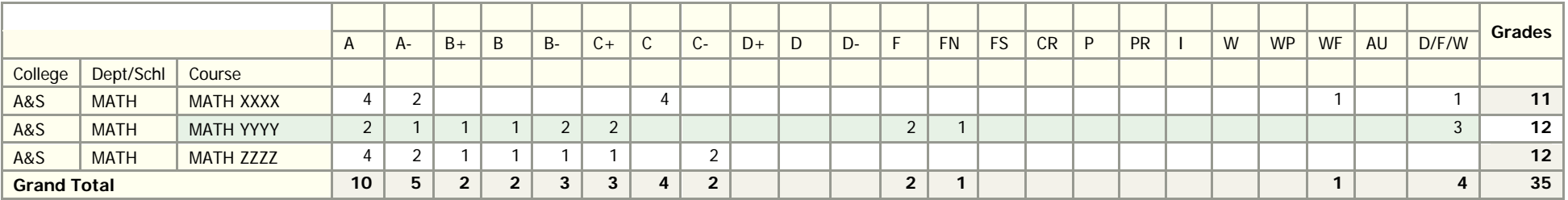

#### **College, Department, and Level Grade Distribution Report**

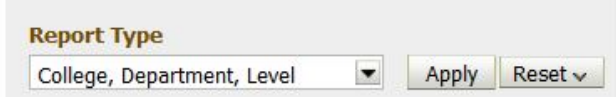

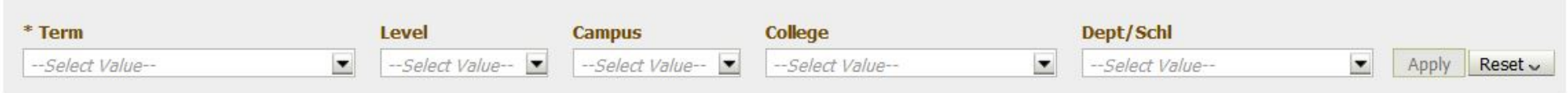

#### **Sample Output**

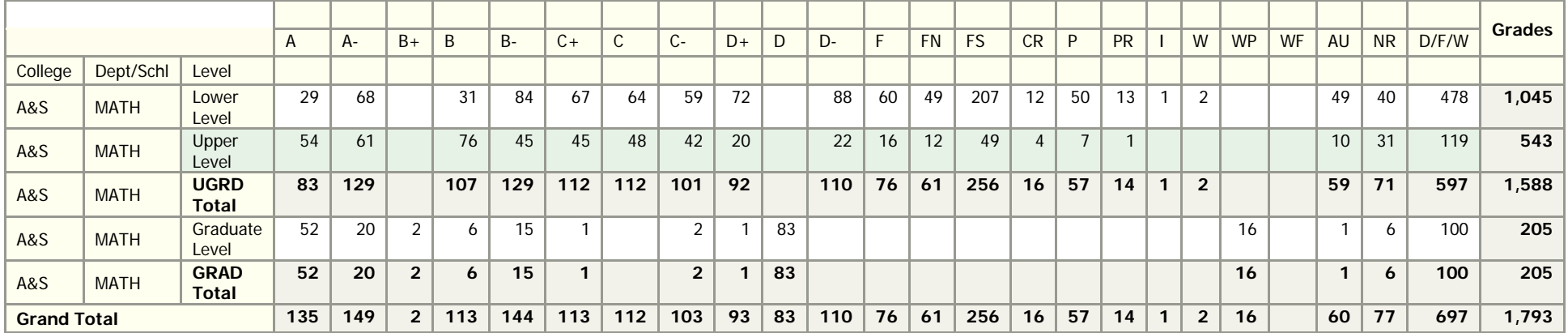

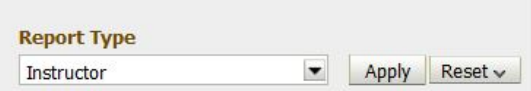

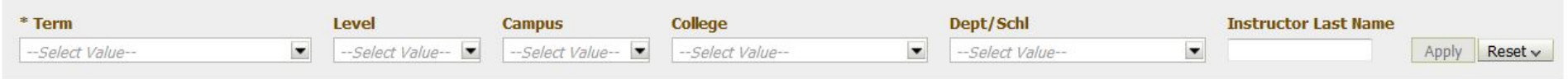

# **Sample Output**

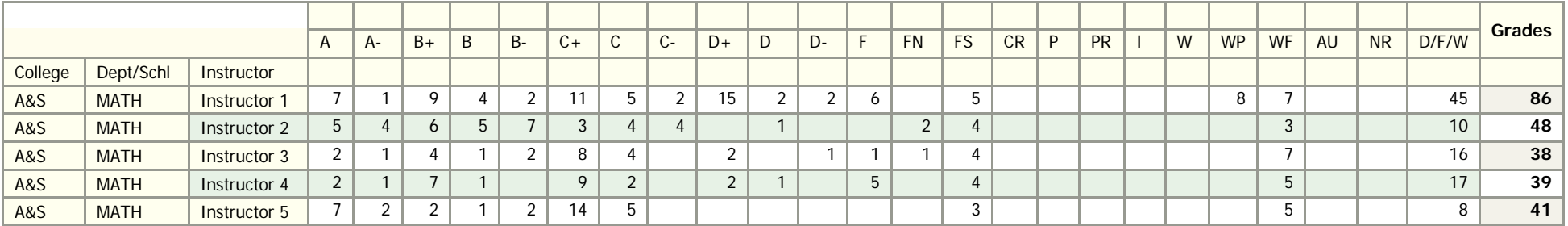

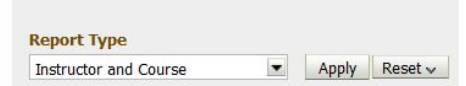

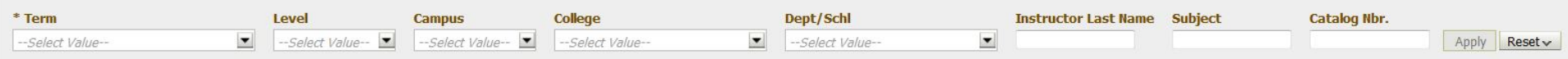

#### **Sample Output**

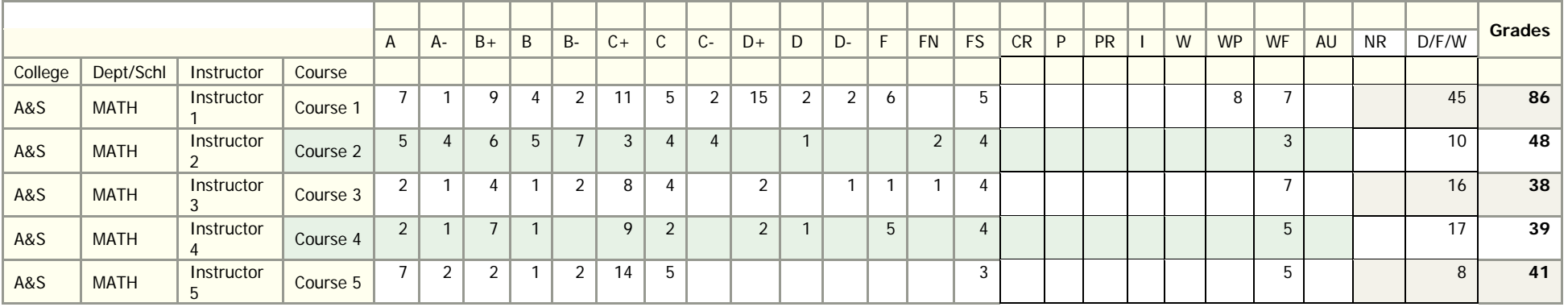